## **RESETANLEITUNG.**

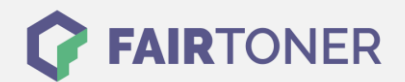

## **Brother HL-4140 CN Toner Reset**

**Schritt-für-Schritt: So setzen Sie den Toner Ihres Druckers ganz einfach zurück!**

**TROMMEL RESET**

Nachdem Sie einen Toner Wechsel mit einem TN-320 oder TN-325 an Ihrem Brother HL-4140 CN vollzogen haben, müssen Sie einen [Toner Reset](https://www.fairtoner.de/support/resetanleitungen/toner-reset/) (Toner zurücksetzen) manuell durchführen. Befolgen Sie bitte genau die folgende Anleitung um einen Brother HL-4140 CN Toner Reset durchzuführen.

- 1. Schalten Sie den Brother HL-4140 CN ein
- 2. Öffnen Sie die Frontklappe
- 3. Drücken Sie die Tasten SECURE und CANCEL gleichzeitig
- 4. Das "RESET PARTS LIFE"-Menü wird auf dem Display angezeigt
- 5. Wählen Sie mit den Pfeiltasten ▲▼-Tasten entsprechenden Toner aus
- 6. STD-Standard, HC-Jumbo oder S.HC Super Jumbo
- 7. Drücken Sie schnell die Taste OK 1x für die Bestätigung
- 8. Drücken Sie sofort danach die Taste +(▲) einmal für die Initialisierung
- 9. Schließen Sie die Frontklappe an Ihrem Gerät

Der Brother HL-4140 CN Toner Reset wurde abgeschlossen und das Zählwerk zurückgesetzt.

## **Verbrauchsmaterial für Brother HL-4140 CN Drucker bei FairToner**

Bei [FairToner](https://www.fairtoner.de/) können Sie die passenden Brother TN-320 oder TN-325 Toner für Ihren Brother HL-4140 CN Drucker kaufen.

- [Brother HL-4140 CN Toner](https://www.fairtoner.de/toner/brother-toner/brother-hl-4140-cn-toner/)
- [Brother TN-320 Toner](https://www.fairtoner.de/oem/brother-tn-320bk-toner/)
- [Brother TN-325 Toner](https://www.fairtoner.de/oem/brother-tn-325bk-toner/)

**FAIRTONER.DE ONLINESHOP / SOFORTHILFE / RATGEBER**

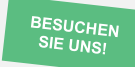

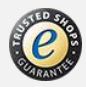